**WERKINSTRUCTIE**

# **VIPLive**

## **Handleiding declareren ketenzorg**

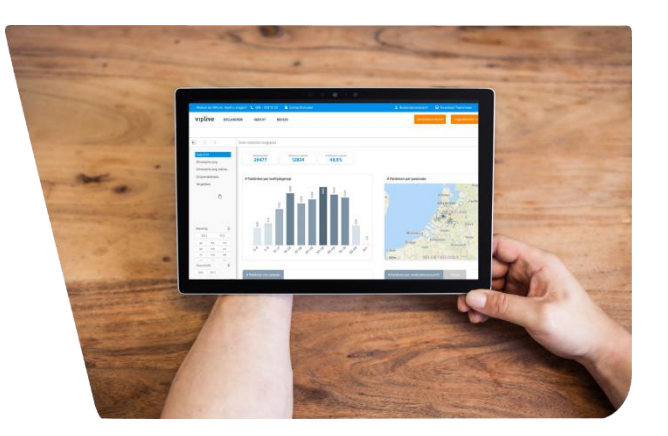

### Indienen kwartaaldeclaraties

Om te kunnen declareren voor de ketenzorg dient u aan het begin van iedere kwartaal patiënten lijsten aan te leveren. Via VIP Live levert u deze patiëntenlijsten aan bij de zorggroep. De zorggroep zorgt voor een verdere declaratieafhandeling van de kwartaaldeclaraties. Hieronder volgt een stappenplan hoe u de declaraties aan kunt leveren.

#### Aanleveren HIS extractie

Afhankelijk van uw HIS dient er eerst een HIS extractie te worden aangeleverd. Bij Medicom gebeurt dit automatisch en hoeft u zelf niets te doen. Meer informatie en uitleg over het aanleveren van een HIS extractie vindt u via de link hieronder voor uw betreffende HIS.

- [Microhis](https://support.viplive.nl/hc/nl/articles/4410152552081-Extractie-maken-uit-Microhis)
- [Omnihis](https://support.viplive.nl/hc/nl/articles/4410144116497-Extractie-maken-uit-Omnihis)
- [Promedico](https://support.viplive.nl/hc/nl/articles/4410144186769-Extractie-maken-uit-Promedico-ASP)
- [MIRA via CGM](https://support.viplive.nl/hc/nl/articles/4410145092497)
- [TetraHIS](https://support.viplive.nl/hc/nl/articles/4410152248977-Extractie-maken-uit-TetraHis)

Na het aanleveren van de HIS extractie start VIP Live met het verwerken van de HIS extractie. Hier hoeft u niet op wachten want dit kan enige tijd in beslag nemen.

#### Patiëntenlijsten controleren en aanleveren.

Het controleren en aanleveren van de patiëntenlijsten vindt plaats in het bundeloverzicht van de zorggroep declaraties. U dient hiervoor ingelogd te zijn via VIP Live.

1. Ga in de witte menu balk van VIP Live naar "Declareren" en kies vervolgens onder het kopje 'Zorggroepdeclaraties' voor 'Bundeloverzicht'.

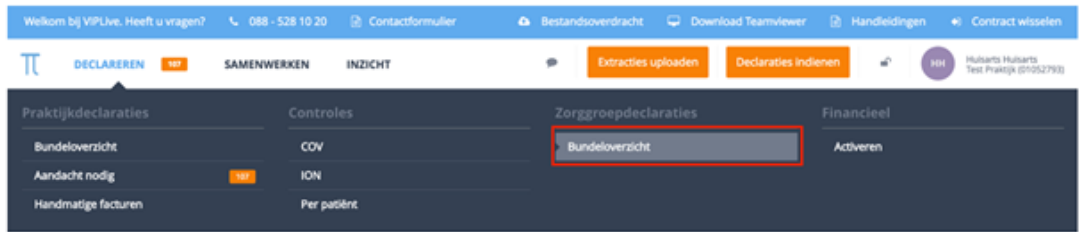

2. Het bundeloverzicht verschijnt. Hier krijgt u inzicht in de reeds gedane declaraties en kunt u uw nieuwe declaraties indienen.

Uw patiëntenlijsten t.b.v. declaraties zijn aangevraagd. U kunt deze verwerken na het starten van een beveiligde sessie.

3. Om te starten met de declaratie van het nieuwe kwartaal, start u allereerst een beveiligde sessie via het slotje rechts bovenin het scherm. U dient nogmaals uw wachtwoord in te vullen.

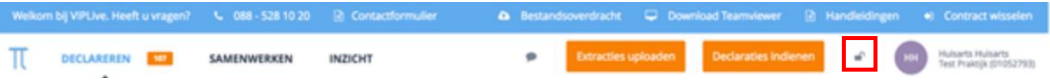

4. Klik op de knop 'Patiëntenlijsten aanvragen**'** in de blauwe balk.

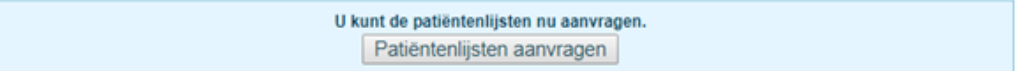

5. Zodra de patiëntenlijsten verwerkt zijn verschijnt het nieuwe kwartaal in het bundeloverzicht.

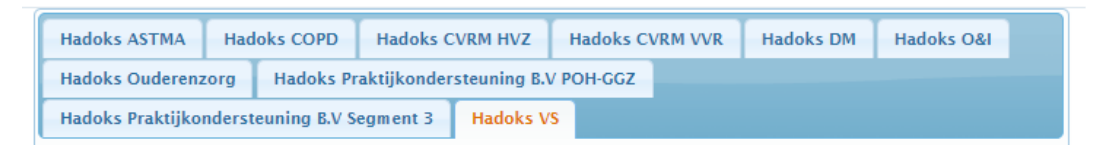

6. Voor het aanleveren van de patiëntenlijsten dient u ieder tabblad apart te doorlopen. Klik op de knop 'bewerken' om de declaratielijsten in te zien. Voor de O&I en ouderenzorg kunt u geen patiëntenlijsten bewerken, deze kunt u gelijk aanleveren.

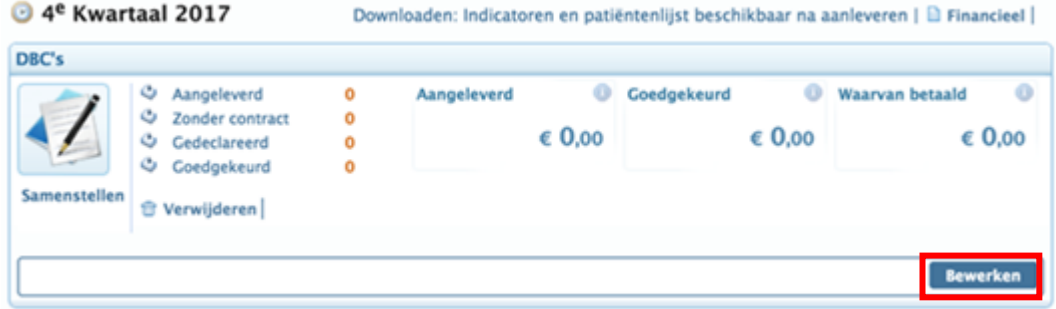

7. U ziet eerst de exclusielijst. Hier heeft u de mogelijkheid om patienten die al wel gezien worden binnen de ketenzorg alsnog mee te nemen in het declaratieproces. Daaronder ziet u de inclusielijst. Op deze lijst staan de patiënten die in het HIS goed geregistreerd staan en die aan de meetwaarden voldoen. Wij adviseren alleen de patienten die op inclusie staan te declareren.

8. Klik op de knop 'Opslaan en terugkeren**'**

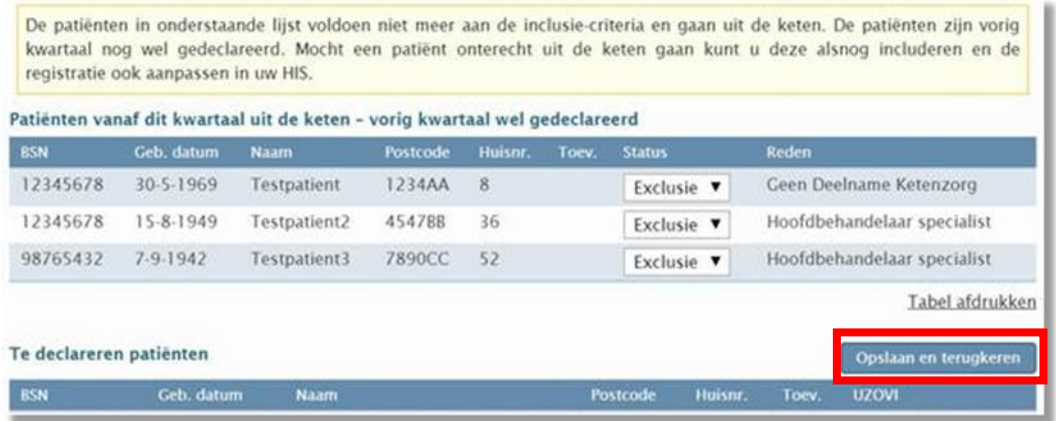

9. Na het opslaan en terugkeren komt u terug bij het bundeloverzicht. U ziet nu hoeveel patiënten de aan te leveren patiëntenlijst bevat.

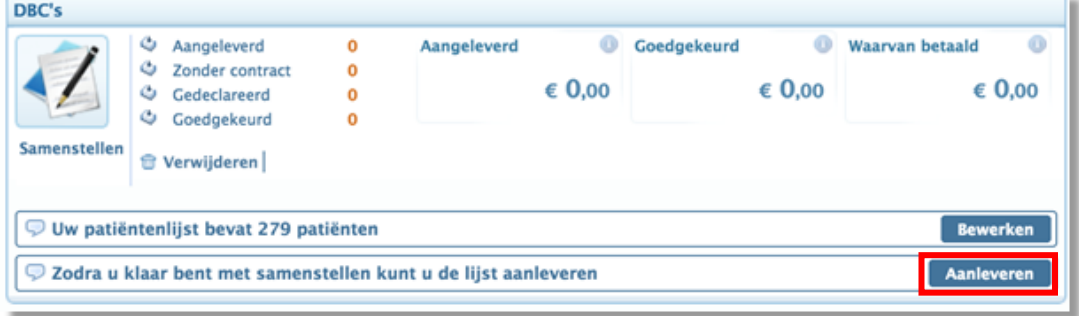

Deze patiëntenlijst kunt u aanleveren door op de knop 'Aanleveren**'** te klikken. Eenmaal aangeleverde lijsten kunt u niet meer bewerken.

Zodra u alle zorgstraten (alle tabbladen) heeft aangeleverd wordt door VIP Live alle declaraties verder verzamelend en gebundeld voor de zorggroep.

Wanneer u op een later moment de exclusielijst wilt inzien verwijzen we u naar het kwartaalrapport <https://youtu.be/po0RJ3rLtHI>

Voor een handleiding van het kwartaalrapport kli[k hier.](https://www.hadoks.nl/app/uploads/2024/04/300424-Handleiding-kwartaalrapporten-VIPLive.pdf)